# Exhibit 2001

# UNITED STATES PATENT AND TRADEMARK OFFICE BEFORE THE PATENT TRIAL AND APPEAL BOARD

Geotab, Inc. and TV Management, Inc. d/b/a GPS North America

Petitioners.

Case IPR2016-01278

v.

PerDiemCo LLC

Patent Owner.

#### <u>DECLARATION OF DARRELL DIEM IN SUPPORT OF PATENT OWNER'S</u> PRELIMINARY RESPONSE PURSUANT TO 35 U.S.C. § 313 AND 37 C.F.R. § 42.107

- I, Darrell Diem, declare as follows:
- 1. I am the sole named inventor of U.S. Patent No. 9,071,931 ("the '931 Patent"), the challenged patent at issue in this proceeding. I make this Declaration upon personal knowledge and, if called upon as a witness, I could and would testify as to the matters recited herein.
- 2. I am currently a middle school computer science teacher at St. John the Baptist Catholic School in Madison, Alabama. I have previously been employed as a software engineer at Motorola Inc., Harris Corporation, Time Domain Corporation, and others.
- 3. The initial genesis for the invention claimed in the '931 Patent came in 1997, when my daughter was driving to Florida State University from our home in Alabama. While driving along Interstate-10, at night, her car's engine failed. She called me, upset and frightened,

saying that she didn't know where she was. I likewise was upset that I didn't have a good way of helping her, because I didn't know where she was.

- 4. From my experience as a software engineer in the telecommunications space, I was aware that cell towers knew the approximate location of cell phones that were communicating with them. Thus, I started thinking about how to create a location-tracking system that would allow individuals to be apprised of the location of their family and friends, while protecting the security of this location information so that it could not be misused. I further wanted for users to be able to access and utilize this proposed system through their cell phones.
- 5. At that time, in 1997, cell phone technologies were not advanced enough to make my hypothetical system a reality. In the 2002-2003 timeframe, however, cell phones became increasingly "computer-like," with large graphic-enabled screens and Internet connections. I recognized that this sort of user interface could help make my proposed system a reality, by allowing users to communicate with Internet servers from their mobile phones and upload location information or geographic zone information to these servers, where this information could be distributed and protected as desired. Thus, I redoubled my efforts to create a comprehensive location-tracking system that would execute these functions.
- 6. By late 2004, I had written much of the computer code for my proposed system. Attached hereto as **Exhibit A** is a computer code file from December 10, 2004, showing how data regarding mobile phones (line 24), groups (line 30), access codes (line 28) and geofence zones (lines 34-40) could be uploaded to a server (lines 10-12) in my system. The dialog window on the second page of this document shows that this source code file was created on December 10, 2004. (*See* https://support.microsoft.com/en-us/kb/299648 for an explanation of

2

"Created" and "Modified" dates for documents in Microsoft file system formats, and how the "Modified" date reflects the actual creation date of the document).

- 7. I continued to create my proposed system throughout late 2004 and into early 2005. Attached hereto as **Exhibits B-D** are three versions of a beta user manual that I created for my system. As shown on the first page of these documents, they bear a "2004-2005" copyright date, and I did indeed create them from late 2004 into early 2005.
- 8. By May 13, 2005, I had conceived all elements of my system. Attached hereto as **Exhibit E** is a screenshot showing my registration of the website name "perdiemco.com" on May 13, 2005. I did not register for this website name until I had conceived all elements of my location-tracking system and was prepared to begin commercializing it. Thus, this screenshot refreshes my recollection that I had fully conceived all elements of my location-tracking system by no later than May 13, 2005.
- 9. My location-tracking system is the same system described and claimed in the '931 Patent. While the '931 Patent is a continuation patent, its specification is substantively identical to the specification for the first patent application that I filed on my location-tracking system, on December 23, 2005.

Darrell Diem

Darrell Ding

# **EXHIBIT A**

```
1
      <%@ Language = <%@ Language="VBScript"%>
 2
      <%
 3
4
      'lists all fields and creates new plot file
5
6
      strStuff = Request.QueryString("phone")
 7
      SQL = "SELECT * FROM STD WHERE " & "Phone='" & strStuff & "' " '+";"
8
9
      set conn = server.createobject("ADODB.Recordset")
10
11
      conn.CursorLocation = 2 'adUseServer
      conn.open SQL, "DSN=GPS"
12
13
14
      Dim myNumber
15
      myNumber = 1
16
      plotFile = strStuff+".asp"
17
      err=0
18
19
      path = Server.MapPath("www.ddiem.com/fish/darrell.txt")
20
      set fs = CreateObject("Scripting.FileSystemObject")
21
       set file = fs.CreateTextFile("d:\Customers\user1087720\www\fish\"+plotFile, true, false)
22
       file.WriteLine("#tms-marker")
23
      Response.Write("</BR>")
      Response.Write conn("phone")
24
25
      Response.Write("</BR>")
26
      Response.Write conn("name")
27
      Response.Write("</BR>")
28
      Response.Write conn("code")
29
      Response.Write("</BR>")
```

```
30
      Response.Write conn("group")
31
      Response.Write("</BR>")
      Response.Write conn("telco")
32
33
      Response.Write("</BR>")
      Response.Write conn("fence_ul")
34
35
      Response.Write("</BR>")
36
      Response.Write conn("fence_ur")
37
      Response.Write("</BR>")
38
      Response.Write conn("fence_II")
39
      Response.Write("</BR>")
40
      Response.Write conn("fence Ir")
      Response.Write("</BR>")
41
42
      Response.Write conn("notify")
43
      Response.Write("</BR>")
44
      Response.Write conn("counter")
45
      Response.Write("</BR>")
46
      do while myNumber <= Cint(conn("counter"))
47
             myStuff = "DTA "+Cstr(myNumber)
48
             myStuff = Cstr(myStuff)
49
             Response.Write(Cstr(myNumber))
50
             Response.Write(": ")
51
             Response.Write conn(myStuff)
52
             file.WriteLine(Cstr(conn(myStuff)))
53
             Response.Write("</BR>")
54
             myNumber = myNumber+1
55
      loop
56
      file.Close
57
      'Response.Write("END")
58
      conn.close
```

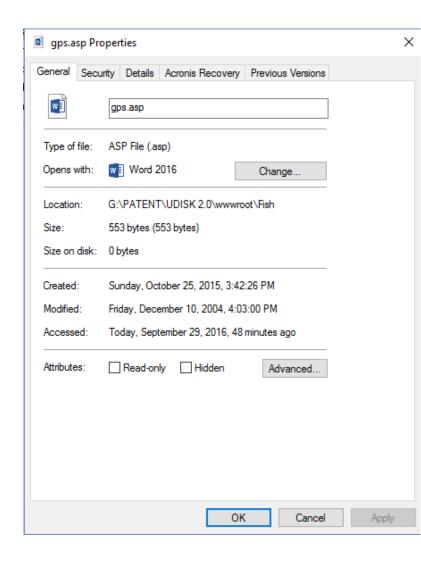

```
59
      if err<>0 then
60
        response.write("</BR>")
61
        response.write("file not made!")
62
        response.write("</BR>")
63
64
       else
        response.write("</BR>")
65
        response.write("OK!!")
66
67
        response.write("</BR>")
       end if
68
69
```

70

%>

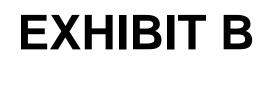

# PerDiem PLT Personal Location and Tracking

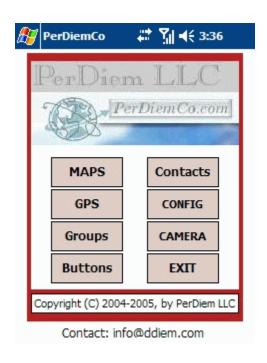

Rev 1.1.0

PerDiemCo is a PDA/Phone application for providing Personel Tracking using your GPS receiver data. With the PerDiemCo software on your PDA or Phone you can do the following:

- **Show** your PDA or Phone's current location on a Map.
- Establish geographic Zones with entry & exit notification.
- Selectively **send** your current **location** as a Map to others.
- Provide 'coded' web access to your Maps.
- **View location** and **tracking** on the PDA or on a PC Map.
- Create **Buddy List location maps** on the PDA and on the map Server.
  - Take **photos** & provide Location or Map based display.

# **System Architecture**

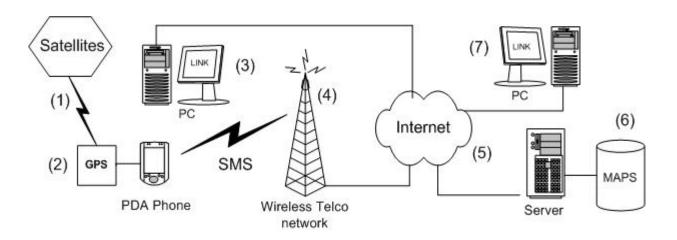

(Fig. 3a)

- (1) Satellite data is received by the GPS device.
- (2) The PerDiemCo software decodes and displays the Location information.
- (3) A data location packet from the PDA Phone to the Server.
- (4) The SQL Query is processed and a Map is created on the Server. If an zone violation is included in the Queryt, a notification is emailed to that address. The Map link also includes time, Current Speed, Max Speed, and direction of travel.

- (5) To view the Map requires the phone number plus the appropriate Code. Others PC(3) can also view the response to PC(7) if desired and if they have the Code.
- (6) When a link is requested on the PerDiemCo Web Page or in the email link, the Map showing the location of the PDA Phone (2) will be displayed.

Tap the PerDiemCo Icon to launch the PerDiemCo GPS application. The GPS receiver should be connected prior to starting PDGPS.

#### LAUNCH SCREEN

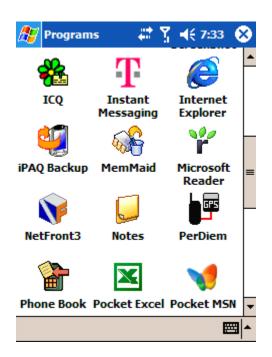

Fig. 1

## **Installation:**

- 1. Use the INSTALLER software to install the Personal Tracker.
- 2. Remove PDA from cradle.
- 3. Turn on WiFi or wireless data connection.
- 4. Connect, or activate the connection between your PDA and GPS.
- 5. Start PerDiemGPS by tapping the PerDiem icon on the PDA.
- 6. On the Main Screen (Fig.1), tap the Config button.
- 7. On the Config Screen (Fig. 2), enter a code (i.e. 1234).
- 8. On the Config Screen enter your phone number.
- 9. On the Config Screen enter your Map server Domain Name.
- 10. Tap the SAVE button to save your config settings.
- 11. CLOSE the config screen.
- 12. Tap the GPS button on the Main screen (Fig. 1).
- 13. Tap the GPS Radio Button on the GPS screen.
- 14. Tap the START button, GPS data should display in data window.
- 15. Tap the close button to return to the Main Screen.
- 16. Be sure you are outside and your GPS is 'locked in'.

- 17. Tap the MAPS button and tap the Map button on the screen.
- 18. The MAP screen (Fig. 3), should show your current location on a map.

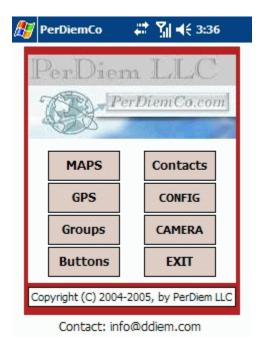

Code:
2222 Load

Phone#
12565551212 Save

LogFile Name:
log.log

Domain or IP Address

www.PerDiemCO.com

Log Off Close

▲

Fig. 1 Main Screen

Fig. 2 Config. Screen

PDGPS requires no on-board maps. You do not need to plan which map file to load for a trip. Using the wireless connection on your PDA phone and the data from your GPS you can view maps whenever your PDA data phone is connected.

Box (Zone2).

Yellow box.

#### **Typical Map:**

Load a map using current Lat and Lon. You are here: Black box with white outline. Track indicator: Sequential Black squares. Zone or 'Fence'. Red box (Zone1), Blue

Contact name location, if used, is a small

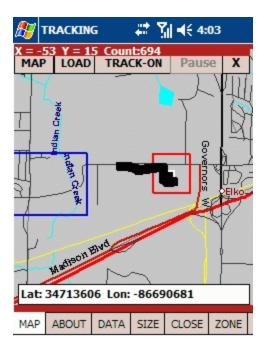

Fig. 3 MAP Screen

To initiate real-time tracking select SETUP from the GPS Page. Set the interval for data packets to be sent to the server. Remember that less frquent rates will use less of your wireless data budget.

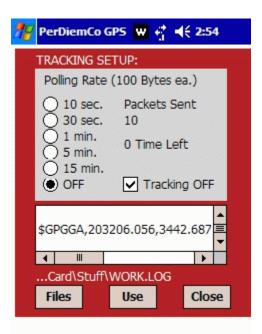

Setting TRACKING ON will collect all data and provide a 'trail' on a map using the PDC web pages. Records collected are limited, so set the polling rate to be longer for fewer records in the trip database.

Time Left refers to time till the next Packet Send operation.

The \$GPGGA... is raw GPS data from the selected file. \$GP indicates a valid GPS Log file. This

is useful in selecting a file to 'run', since not all log files contain GPS data.

#### **VIEWING PERSONAL TRACKING and LOCATION MAPS**

The 'CODE' entered on the CONFIGURATION page and your device phone number will be needed by anyone you select to view your web position data. See Fig xx below:

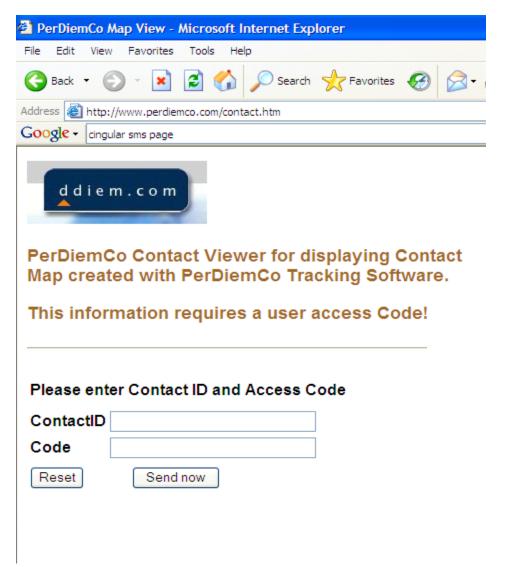

You create your own codes. With this feature, only those with the code may inquire as to where you are and view a Map via the Internet. The requester uses your phone number and the Code to access the web site to view your location on a map.

#### PC Display of GPS Tracking and Zone Data (Above and Below)

#### BACK

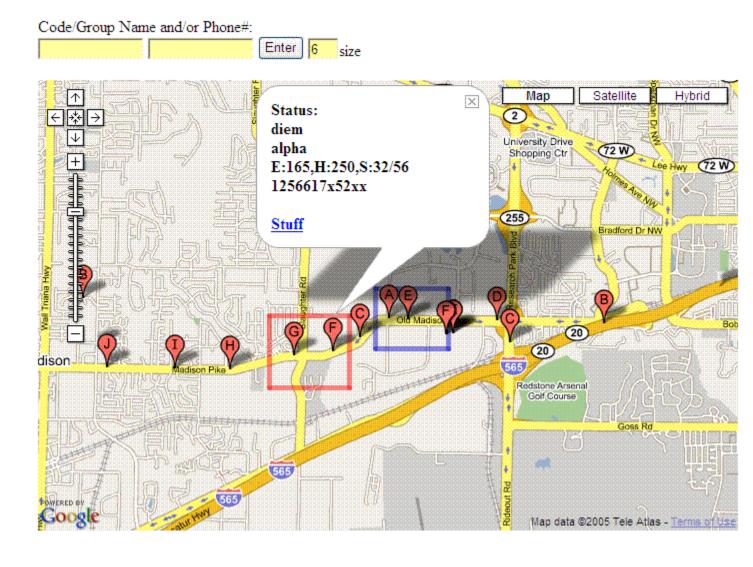

Taping any Position Icon will display Position information for that location. Identification by name and Group as well as movement data is displayed. Movement Information:

E: Is Elevation/Height in feet.

H: Is Heading/Direction in Degrees (Zero is North & 180 is South).

S: Is Speed, 1st number is current speed & 2nd is max speed between

icons.

Web Link (Stuff) is for user defined connection to associated Pages, if needed.

Fig. 6

#### **ZONE CREATION**

### BACK

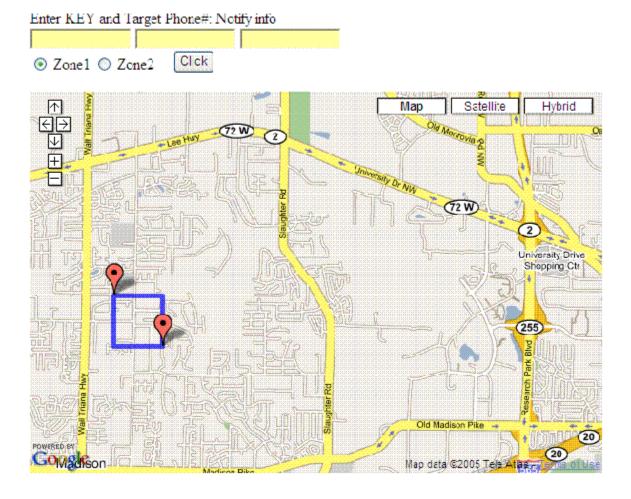

Fig. 8

Two Zones can be created. Zone1 wil be displayed in Red and Zone2 will be Blue. To create a Zone, tap the screen in the upper left location for a box and then tap for the lower right hand corner of the box. Enter the code provided for the PDA/Phone, enter the Phone number (i.e. 12565551212). Next enter the SMS or email for the notification about Exit/Entry of the Zone.

Select either the Zone1 or Zone2 button and tap 'Click'. That's it! The Zone will load on the PDA/Phone the next time GPS is selected on the START Button is taped. The Zone will display on both the PC Map and the PDA/Phone Map.

#### PDA SETTINGS FOR TRACKING ACCESS:

Tap the *Config. Button* to display the following screen:

CODE Entry Text Box PDA Phone number Log File Name Server Domain name

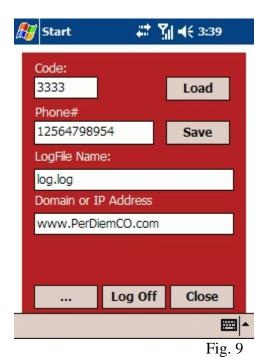

Set the CODE to the desired setting.

#### REMEMBER!

CODES can be changed at any time.

CODES can be alphanumeric.

CODES must be between 4 and ten characters in length.

CODES must be used for all Tracking activity.

When saving Log files the name entered here will be the name of the Log file. Server Domain name is the name of the Map Server for your PDA or Phone.

#### MANUAL (Local) SEND of a Map request:

If the GPS is providing 'live' data a link may be sent by tapping the *Send button* on the GPS Page at any time. The Map request will create a new map on the Map Server. The Map ID will be the phone number plus the current code.

#### **GPS Screen**

GPS Grid, Port and Baud settings, best left with defaults for automatic configuration.

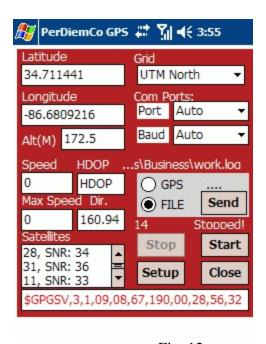

Fig. 12

All data sent in Map requests comes from this GPS

screen (Fig. 12).

**GPS Settingss:** Controls the selection of, Baud rate, and Port # for the connection.

Latitude & Longitude: Indicate current location.

**HDOP** or **H**orzontal **D**ilution of **P**recision, is quality of the data, high values are bad!

**Speed & Max Speed**: Current speed and fastest speed (MPH) during the current interval.

**Alt(M):** Current altitude in Meters.

**Dir.**: Direction in degrees. Zero indicates North and 180 indicates South.

**Satellite Data**: All visible satellites and their ID #'s and signal strength are listed.

#### PDA Maps

A map can be displayed on the PDA if an internet connection is available (Phone data link or 802.11).

The map can be scrolled up-down or right-left for viewing.

#### **MAP: TOP BUTTONS:**

The MAP button refreshes the image from the Server.

The LOAD button Loads or re-loads a Map.

The TRACK button activates on-screen plotting of GPS data.

The PAUSE button Pauses a data file Plot.

The X button toggles between the Map and the GPS Data screen.

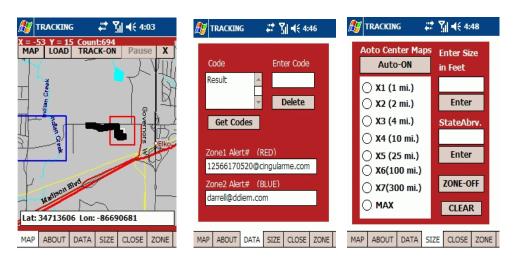

Fig. 13 Fig 14 Fig 15

#### **BOTTOM BUTTONS:**

The MAP Button activates the Map screen (shown above).

The CLOSE Button returns you to the MAIN screen (Fig xx).

The DATA Button opens the Zone and CODE data screen (Fig xx).

The SIZE Button opens the Map size, Auto center and Zone control screen.

The ZONE Button opens the Zone/fence creation utility screen.

#### The Contact Screen:

The Contact screen is used to search your contact list for Street addresses and Zip codes. Enter the target last name and tap search. Tap again for multiple last names.

ADD2LIST: will add displayed address to the list box.

REMOVE: will remove displayed address from list box.

USE!: will load and put selected address in the banner at top.

Tap ADDRESS1/2 to toggle which address to add to the list.

GetMap will retrieve the Map, View will display the Map.

Select the Scale for the Map of the Contact location. The Location will be a Yellow Box. This Box will also be visible on the Tracking Map (Fig. xx). The Map will automatically display if GETMAP is invoked. If the Map has already been downloaded the VIEW button can be used to

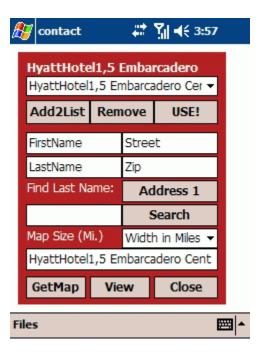

Fig. 17

# **Driving BigButton Panel**

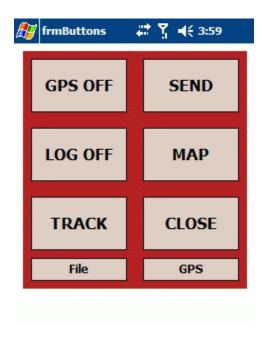

Fig. 19

Tap the Big Buttons menu item to display the Driving Control Panel. These buttons provide BIG, quick & easy set of commands when a quick change in program status is needed or to send a position link while underway.

#### TRACKING:

To minimize data usage & cost selecti longer intervals for Polling (sending data). A timer selection on the tracking page (Fig. 20) sets the time interval for capturing location data and sending it to the server database. The file creates a Map with discrete Time Stamps for each plot point. This tracking map is accessible only with the correct UserID and Code. When Polling is ON packets are sent to the Server at the selected rate. If Trip is ON then a new record is created on the Server for each packet. There is a limit of 1000 records on the Server so use caution in setting a Polling rate for the Trip mode. Use the Get Codes option on the MAP/DATA screen (Fig. 14) to manage/delete old records.

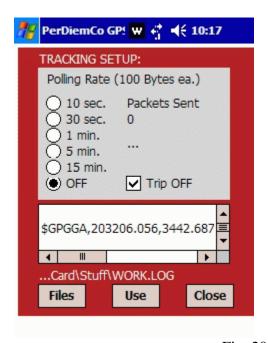

Fig. 20

#### **Tracking Setup Options:**

- Number of Location Packets sent.
- Selectable intervals to send Location Packets.
- Start and Stop and Reset Timer.
- Select a log file to run in simulation mode.
- The GPS raw data is displayed to insure that the 'Log' file is really a GPS data file.

(See below for Log file selection)

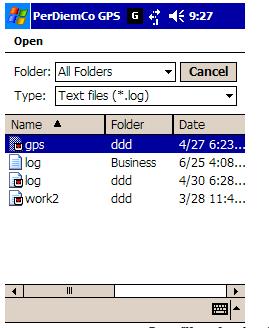

Log file selection Menu

Tap the file name to select and load..

File Folder and file type selection. File Typesw displayed in upper window, file names displayed in lower window.

## **PC Web Access Main Screens**

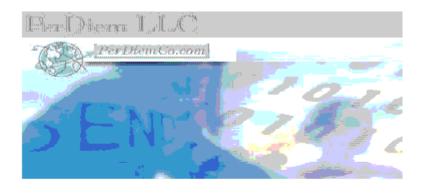

# PerDiemCo Map Viewer for displaying Maps created with PerDiemCo Tracking Software.

# Member links require a user login Code!

| Free Map            | <u>Map</u>      |
|---------------------|-----------------|
| Free Track          | <u>Track</u>    |
| Free Picture Show   | <u>Pictures</u> |
| MEMBER LogIn        | LogIn           |
| Member Map          | Groups          |
| Member Zone Maker   | Zone Maker      |
| Member Picture Map  | Picture Map     |
| Member Picture Edit | Picture Edit    |
| MEMBER LogOut       | LogOut          |
|                     |                 |

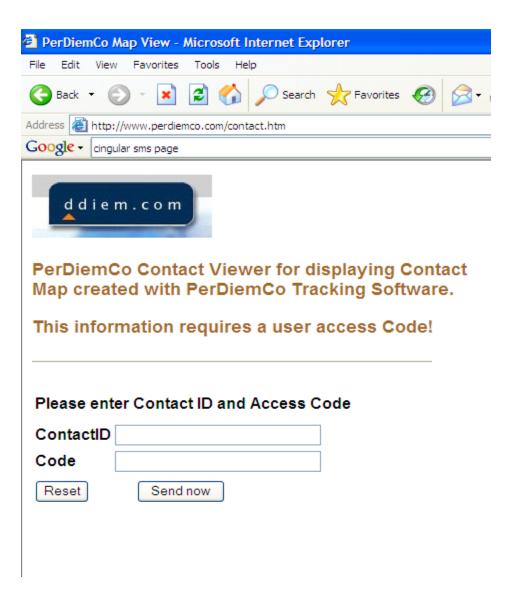

# **GPS** (Bluetooth)

The T Bluetooth connection is set up as follows:

- 1. With the PDA communications software establish/define a connection (partnership) with the GPS.
- 2. Start PerDiemGPS and select the CGPS. Screen (Fig. 2).
- 3. Tap GPS then Tap Start. (Port and Baud settings do not need to be set.)
- 4. A connection should start and be indicated by the NMEA data string activity at the lower part of the screen (Fig. 6, GPS data).
- 5. After the initial setup the Bluetooth connection may be started and managed using the Stop/Start buttons on the GPS screen (Fig. 2).

Tracking requires registration with the PerDiemCo service center to set up the database with the user tracking information. Send an email with the following information to:

### info@ddiem.com

User name PDA Phone Number Phone service Provider (e.g. Cingular, Verizon, etc.) User e-mail address

Confirmation will be returned and start-up instructions will be emailed when the profile is created.

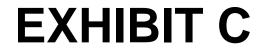

# PerDiem Location and Tracking (PLT)

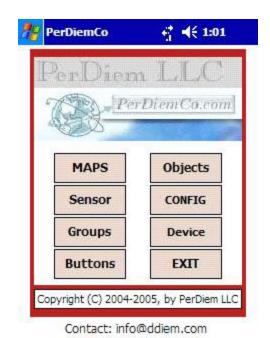

Rev 1.1.0

PerDiemCo is a PDA/Phone application for providing Personel Tracking using your GPS receiver data. With the PerDiemCo software on your PDA or Phone you can do the following:

- Show your PDA or Phone's current **location** on a Map.
- Establish geographic **Zones** with entry & exit **notification**.
- Selectively **send** your current **location** as a Map to others.
- Provide 'coded' web access to your Maps.
- View **location** and **tracking** on the PDA or on a PC Map.
- Create **Shared Zone and location maps** on the PDA and on the map Server.
- Take **photos** & provide **Location** or Map based display.

#### TYPICAL OPERATION

PerDiemCo Location and Tracking software is typically used in the LOCATION mode. This means that the GPS connection is active and the TIMER is set to periodically send Location Packets. If TRIP is OFF Location Packet will update only the current location record in the Data Base. If TRIP is set to ON, each Location Packet will be saved in an individual record on the Data Base. These records can be displayed as a 'Mapped Track' on the PDA Phone, or a PC.

If TRACKING is set to TRACK ON, on the MAP Screen (Fig. 7.0), an updated tracking Map will be wirelessly delivered and displayed on the device. This transaction will use approximately 30K per Map. This Map will be re-positioned to always be centered. Each additional 'track' (Black Square) showing current location will be added at this center point.

#### **ZONE MANAGEMENT**

Zones are geographic boundries defined by Latitude and Longitude coordinates. If the GPS passes over a 'bound an exit or entry alert is issued. A notification is sent to one or more individuals that are defined when the Zone is created. These addresses are displayed on the MAP DATA screen (Fig. 8). Zones are usually created using the Web Zone Tool on http://www.PerDiemCo.com/PDC.htm. Three types of Zones can be created. Two are standar Zones defines as ZONE1 and ZONE2. Zone1 is displayed in Red and Zone2 is displayed in Blue. Thes are useful for Start and Finish tracking. The third type of Zone is a SHARED zone. A code is used to define this Zone. By sharing the Phone number and Code others can 'load' this Zone into their device and it will respond with alerts to the defined addresses. This is a useful way of providing group tracking and location management.

On Phone devices, only the ZONE1 (Red) Zone can be created, the other Zones, ZONE2 and a SHARED Zone, can only be created on a PC.

In Location or Tracking mode Zone monitoring is always active. This means that if the PDA or Phone crosses a Zone boundry a Zone Enter/Exit record is created in the Data Base, and an alert is sent to a user defined address. Also, if Tracking is 'Off' (Fig. 3.0), tracking records are created and will display 'tracks' on the Web Tracking Pa (Fig. 17.0), but only within the defined Zone. These 'tracks' will use the current polling rate. Remember the poll rate applies to all Tracking, Location Packet, and Zone sending activity.

Zone management and Tracking is accessed from the http://www.PerDiemCo.com/PDC.htm web page. Access i password protected. You must be a registered Member to get a Password.

# **System Architecture**

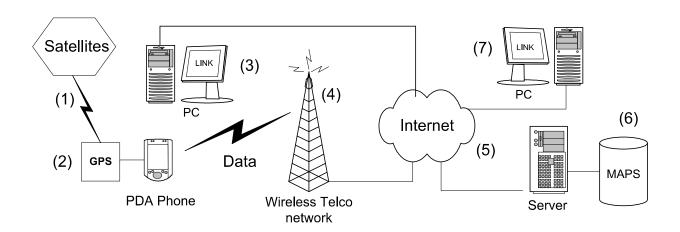

(Fig. 1)

- (1) Satellite data is received by the GPS device.
- (2) The PerDiemCo software decodes and displays the Location information.
- (3) A data location packet from the PDA Phone to the Server.
- (4) The SQL Query is processed and a Map is created on the Server. If an zone violation is included in the Queryt, a notification is emailed to that address. The Map link also includes time, Current Speed, Max Speed, and direction of travel.
- (5) To view the Map requires the phone number plus the appropriate Code. Others PC(3) can also view the response to PC(7) if desired and if they have the Code.
- (6) When a link is requested on the PerDiemCo Web Page or in the email link, the Map showing the location the PDA Phone (2) will be displayed.

#### PHONE REQUIREMENTS:

Microsoft(R) Windows Mobile family: Pocket PC, CE.NET, Smartphone or WM 5.

Bluetooth and an Internet Data Service.

You should have Microsoft ActiveSync version 4.0 or later installed.

Download ActiveSync version 4.0 here: http://www.microsoft.com/downloads.

#### **GPS ISSUES:**

Position accuracy will vary with GPS receiver configuration (internal vs external), location (geographic latitude, it influences HDOP, and surrounding objects possibly blocking reception or causing multi-path reception), satell constellation status, and ionosphere conditions.

In an urban street bounded by tall buildings, or in a heavily wooded areas, you may get large errors. Accuracy m go to +/- 50 metres, or the GPS may not be able to work at all. This is because some of the satellites are hidden from the GPS. The more satellites in direct view, the better your position fix.

## **Installation:**

- 1. Use the INSTALLER software to install the Personal Location and Tracking (PLT) software.
- 2. Remove PDA from cradle.
- 3. Turn on WiFi or wireless data connection.
- 4. Connect, or activate the connection between your PDA and GPS.
- 5. Start PerDiemGPS by tapping the PerDiem icon on the PDA (Fig. 1).
- 6. On the Main Screen (Fig. 2.0), tap the Config button.
- 7. On the Config Screen (Fig. 2.1), enter a code (i.e. 1234).
- 8. On the Config Screen enter your phone number or ID.
- 9. On the Config Screen enter your Map server Domain Name.
- 10. Tap the SAVE button to save your config settings.
- 11. CLOSE the config screen.
- 12. Tap the GPS button on the Main screen (Fig. 2.0).
- 13. Tap the GPS Radio Button on the GPS screen.
- 14. Tap the START button, GPS data should display in data window.
- 15. Tap the close button to return to the Main Screen.
- 16. Be sure you are outside and your GPS is 'locked in'.
- 17. Tap the MAPS button and tap the Map button on the screen.
- 18. The MAP screen (Fig. 3), should show your current location on a map.

Tap the PerDiemCo Icon to launch the PerDiemCo GPS application.

The GPS receiver should be connected prior to starting PDGPS.

#### LAUNCH SCREEN

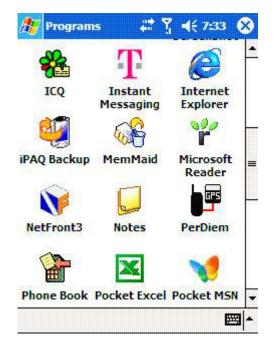

PerDiemCo

PerDiemn L.L.

PerDiemn Co. com

MAPS

Objects

Sensor

ConFIG

Groups

Buttons

EXII

Copyright (C) 2004-2005, by PerDiem LLC

Contact: info@ddiem.com

Fig. 1.0

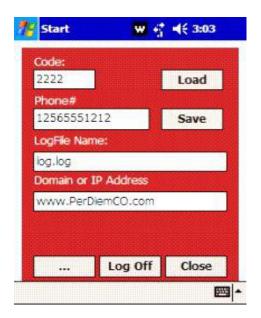

Fig. 2.1 Config. Screen

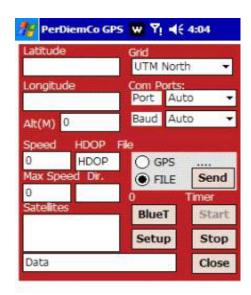

Fig. 2.0

Fig. 2.2 GPS Screen

Set the CODE (Fig. 2.1) to the desired setting.

#### REMEMBER!

CODES can be changed at any time.

CODES can be alphanumeric.

CODES control access to your location data.

CODES must be used for all Tracking activity.

Codes are your way of controlling who sees your location data!

When saving Log files Fig. 2.1) the name entered here will be the name of the Log file. Log files of raw GPS da grow at about 1 MB/hour. These files can be 'played' using the Files button in SETUP (fig. 12.0). Server Domain name is the name of the Map Server for your PDA or Phone.

To initiate real-time tracking select SETUP from the GPS Page (Fig. 2.2). Set the interval for data packets to be sent to the server. Remember that less frequent rates will use less of your wireless data budget.

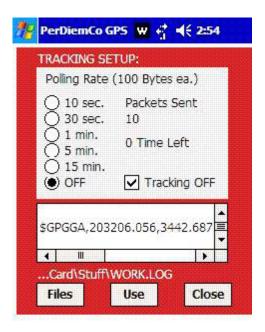

Fig. 3.0

#### TRACKING:

To minimize data usage & cost select longer intervals for Polling (sending data). A timer selection on the tracking page (Fig. 3.0) sets the time interval for capturing GPS location data and sending it to the server database. The figure creates a Map with discrete Time Stamps for each plot point. This tracking map is accessible only with the correct UserID AND Code. When Polling is ON packets are sent to the Server at the selected rate. If Trip is ON then a record is created on the Server for each packet. There is a limit of 600 Location records on the Server so use cau in setting a Polling rate for the Trip mode. Use the 'Get Codes' option on the MAP/DATA screen (Fig. 14) to manage/delete old records.

Setting TRACKING ON will saved all data into the Server DataBase and provide a 'trail' on a map using the PD web pages (http://www.perdiemco.com/PDC.htm). Time Left (see Fig. 3.0), refers to time till the next Packet Se operation.

The \$GPGGA... in the lower part of the screen is raw GPS data from the selected file. \$GP indicates a valid GPS Log file. This is useful in selecting a file to 'run', since not all log files contain GPS data.

### **Tracking Simulation:**

Select a log file to run in simulation mode. The GPS raw data is displayed to insure that the 'Log' file is really a GPS data file. Tap the file name to select and load. File Types are displayed in upper window, file names are displayed in lower window.

(See fig 3.1 below for Log file selection)

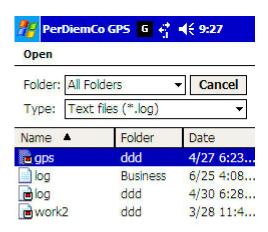

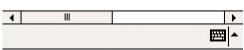

Log file selection Menu

Fig. 3.1

### MANUAL (Local) SEND of a Map request:

If the GPS is providing 'live' data a location packet may be sent by tapping the *Send button (Fig. 2.2)* on the GP Page at any time. The Map request will create a new map on the Map Server and a record in the DB. The Map II will be the phone number plus the current code.

### NOTE:

GPS Grid, Port and Baud settings are best left with defaults for automatic configuration.

PLT requires no on-board maps. You do not need to plan which map file to load for a trip. Using the wireless connection on your PDA phone and the data from your GPS you can view maps whenever your PDA data phor is connected.

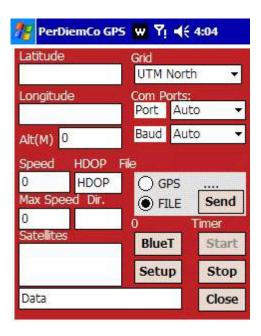

Fig. 5.0

All data sent in Map requests comes from this GPS screen.

**GPS Settings**: Controls the selection of, Baud rate, and Port # for the connection.

Latitude & Longitude: Indicate current location.

HDOP or Horizontal Dilution of Precision, is quality of the data, high values are bad!

**Speed & Max Speed**: Current speed and fastest speed (MPH) during the current interval.

**Alt(M):** Current altitude in Meters.

Dir.: Direction in degrees. Zero indicates North and 180 indicates South.

Satellite Data: All visible satellites and their ID #'s and signal strength are listed.

**BlueT:** Button to Start/Stop the blueTooth Wireless Connection.

### **PDA Maps**

A map can be displayed on the PDA if an internet connection is available (Phone data link or 802.11). The map can be scrolled up-down or right-left for viewing.

### **MAP: TOP BUTTONS:**

The MAP button refreshes the image from the Server.

The LOAD button Loads or re-loads a Map.

The TRACK button activates on-screen plotting of GPS data.

The PAUSE button Pauses a data file Plot.

The X button toggles between the Map and the GPS Data screen.

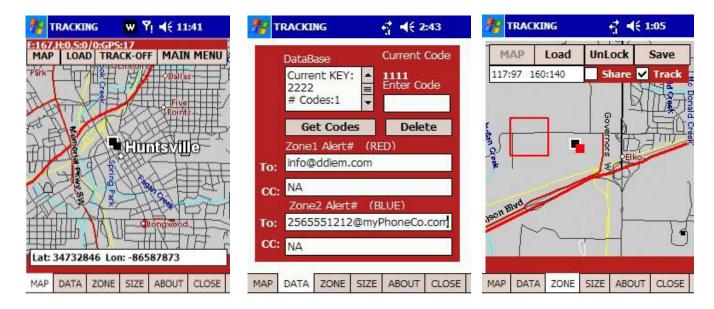

Fig. 6.0 Fig 7.0 Fig 8.0

### **MAP: BOTTOM BUTTONS:**

The MAP Button activates the Map screen (Fig. 6).

The DATA Button opens the Zone and CODE data screen (Fig 7).

The ZONE Button opens the Zone/fence creation utility screen (Fig. 8).

The SIZE Button opens the Map size, Auto center and Zone control screen (Fig. 9).

The About Button Displays information about PLT usage(Fig 10).

Only Zone1 (red) can be created on the PDA. Checking **Share** or **Track** will enable sharing this Zone with other (see below on PC Zone Creation). The To: and CC; boxes on the Data Screen (Fig. 10.1) can be edited and will 1 saved with the Zone information as notification targets for Zone entry/exit alerts. See Fig. 18.1 for Entry/Exit Tracking. Tapping Save on the ZONE screen will save the new Zone as Zone1 and send it to the server for track or sharing use.

GetCodes on the Data screen retrieves the number of records, the number of different codes in the records, and your current **KEY** setting, the code should NOT match the displayed value under 'Current Code'. The Current Co is shared with others to make your Location available to them and can be changed to control who can/cannot see your data. DO NOT SHARE YOUR 'KEY' WITH ANYONE, it is to be used by you to maintain your Membership information and access to data management.

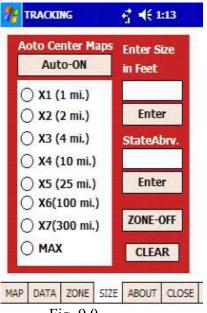

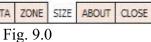

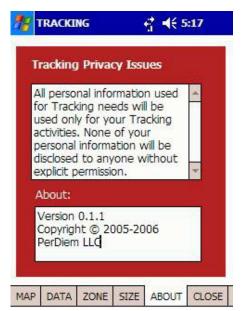

Fig. 10.0

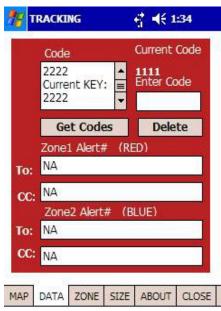

Fig 10.1

### **GROUPS LIST**

The Group List, sometimes called the 'Buddy' list, provides quick access to Maps and Zones via Names and code stored in this easy to use location.

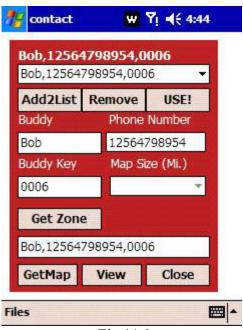

Fig 11.0

A comma delimited list of Name, Phone Number, Code is created and saved with this screen. Names are added the list by editing/adding information to the Buddy, Phone Number, and Buddy Key Text Boxes. Tap the Add2L button to save and add to the list. To delete an entery, select the name to delete and tap remoce. Selecting a Name for use is accomplished by selecting a name from the drop down list and Tapping the USE! button. This will populate the Buddy Name, Phone Number, and Buddy Key boxes. Tap **Get Zone** to use a Shared Zone created by the 'Buddy' or Tap the GetMap Button to see the last Mapped Location of this 'Buddy'. The CODE values are subject to change by the 'Buddy' (other device) so keep them current. Create a New List if any data changes, save with Add@List and delete the 'old' listing.

### The Names Screen:

This screen is similar to the GROUP LIST screen The Names screen (Fig. 11) is used to search your contact list Street addresses and Zip codes. Enter the target last name and tap search. Tap again for multiple last names.

ADD2LIST: will add displayed address to the list box.

REMOVE: will remove displayed address from list box.

USE!: will load and put selected address in the banner at top. Tap ADDRESS1/2 to toggle which address to add to the list.

GetMap will retrieve the Map, View will display the Map.

Select the Scale for the Map of the Contact location. The Location will be a Yellow Box. This Box will also be visible on the Tracking Map (Fig. xx). The Map will automatically display if GETMAP is invoked. If the Map h already been downloaded the VIEW button can be used to LOAD & View the Map.

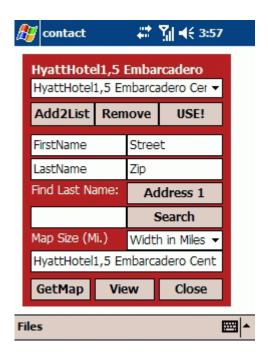

Fig. 11.1

### **PICTURE**

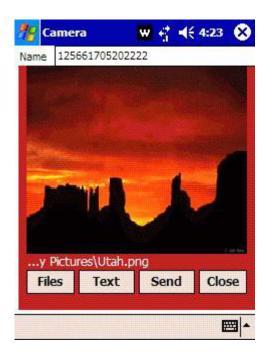

Fig. 12.0

Selecting PICTURE from the Main Menu allows GPS location information to be related to Pictures or Graphics Images tcan be selected, Named, text statements 'attached' and the Picture sent to the Location Server. These Pictures may be viewed with the CODE and Phone Number identification on the PerDiemCo Web site. Using the same CODE for a series of Pictures allows the CODE to act as a filter for viewing. Different Pictures can be made available to different individuals via this CODE process. Remember to give each Picture a unique name, Picture will be overwritten on the server without warning if the names are the same!

Pictures with locations too close to each other may not be accessed if the location Icons overlay each other. This capability is meant to show single pictures at a seperate locations

Pictures viewed using the PerDiemCo web site will have Icons displayed on a map showing the location of the Picture. Tap on the Icon to see a thumbnail Picture and the Text message sent with the Image. Tap the Thumbna and see a full sized picture. Right-Click on the picture to save a copy.

### (BIG) BUTTONS PANEL

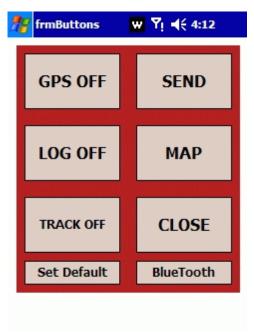

Fig. 14.0

Tap the Big Buttons menu item (Fig. 2) to display the (easy to access while Driving or walking) Control Panel. These buttons provide a BIG, quick & easy set of commands when a quick change in program status is needed of send a position link while underway. Set Device or GPS settings for Polling interval and then use the Set Default buttion on this screen to save this setting. Whenever the GPS ON/OFF button is tapped, the Device or GPS will start with this Poll rate as the default value. Tap SEND to send the current location immediately. Set Log On/Off capture raw GPS data in a file for later 'playback'. Tap TRACK (set Trip to ON, see screen below) to enable data records of each location packet for PC based tracking on the PerDiemCo web site. The Device button turns the BlueTooth wireless connection On or Off..

### **VIEWING PERDIEMCO TRACKING and LOCATION MAPS**

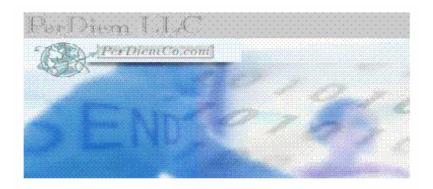

# PerDiemCo Map Viewer for displaying Maps created with PerDiemCo Tracking Software.

### Member links require a user login Code!

|                   | ,             |
|-------------------|---------------|
| Location Map      | Location Map  |
| Track Map         | Track Map     |
| Photo Map         | Photos        |
|                   | <del></del>   |
| MEMBER LogIn      | LogIn         |
| Member Map        | Groups        |
| Member Zone Tool  | Zone Tool     |
| Member Photo Map  | Photo Maps    |
| Member Photo Edit | Picture Edit  |
| MEMBER LogOut     | <u>LogOut</u> |

Fig. 15.0

The Location Map, Track Map and Photo Map all require the CODE used to create the data and the device phon number to access the information.

The 'CODE' entered on the PDA or Device CONFIGURATION page and your device phone number will be needed by anyone you select to view your web position data. See Fig 16 below:

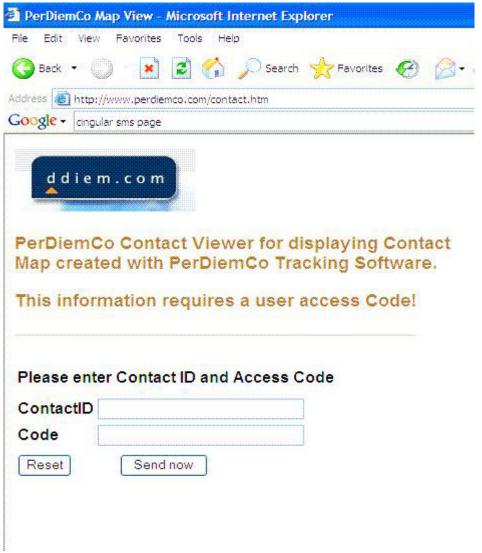

Fig 16.0

You create your own codes, see fig. 2.1. With this feature, only those with the code may inquire as to where you and view a Map via the Internet. The requester uses your phone number and the Code to access the web site to v your location on a map.

### PC Display of GPS Tracking and Zone Data (Above and Below)

### BACK

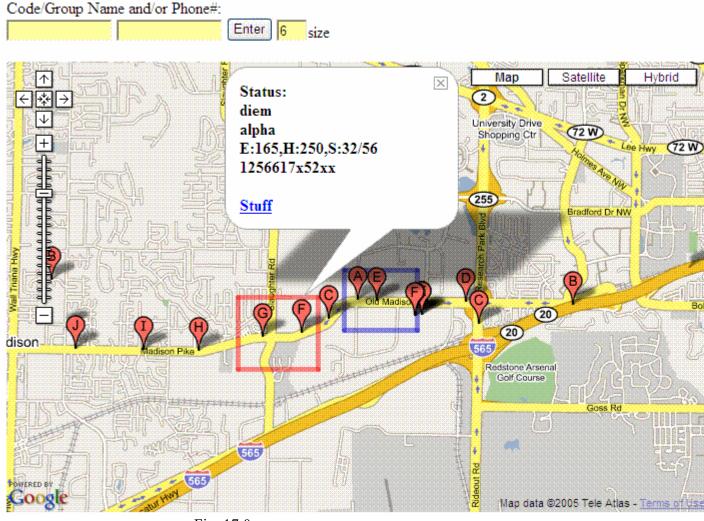

Fig. 17.0

Taping any Position Icon will display Position information for that location. Identification by name and Group as well as movement data is displayed. Movement Information:

- E: Is Elevation/Height in feet.
- H: Is Heading/Direction in Degrees (Zero is North & 180 is South).
- S: Is Speed, 1st number is current speed & 2nd is max speed between icons.

Web Link (Stuff) is for user defined connection to associated Pages, if needed.

### **ZONE CREATION**

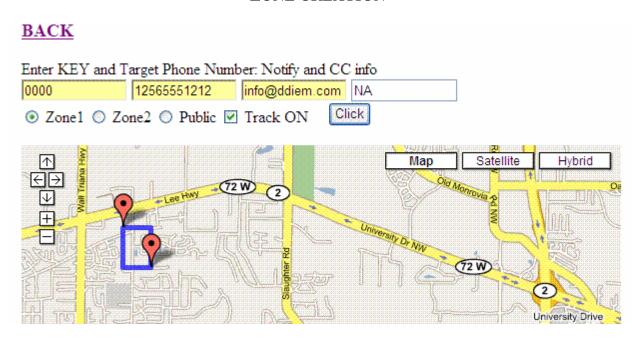

Fig. 18.0

Two Zones can be created. Zone1 wil be displayed in Red and Zone2 will be Blue. To create a Zone, tap the screen in the upper left location for a box and then tap for the lower right hand corner of the box. Enter the code provide for the PDA/Phone, enter the Phone number (i.e. 12565551212). Next enter the SMS or email for the notification about Exit/Entry of the Zone. Select either the Zone1 or Zone2 button and tap 'Click'. That's it! The Zone will loo on the PDA/Phone the next time GPS is selected on the START Button is taped. The Zone will display on both the PDA/Phone Map. To share a Zone, select PUBLIC, remember the KEY and Phone Number need to be used by others to retreive the Zone. Check Track ON to trigger 'real' time' tracking when a Zone is entered. Select CLICK finish and send the settings to the Server. Others can use this CODE and your Phone Number to Load and use this as Zone1 on their PDA or Phone. A shared Zone is useful for mutual tracking projects. If Tracking is 'Off' and Polling On Records will be created when 'in' a Zone see Fig. 18.1 below.

# **BACK**

# Code/Group Name and/or Phone#: Enter 6 size Map Sate Trial Huntsville Huntsville Madison Addison Addison Addison Addison Again Arsenal Golf Course

Fig. 18.1

### PC PICTURE MAP

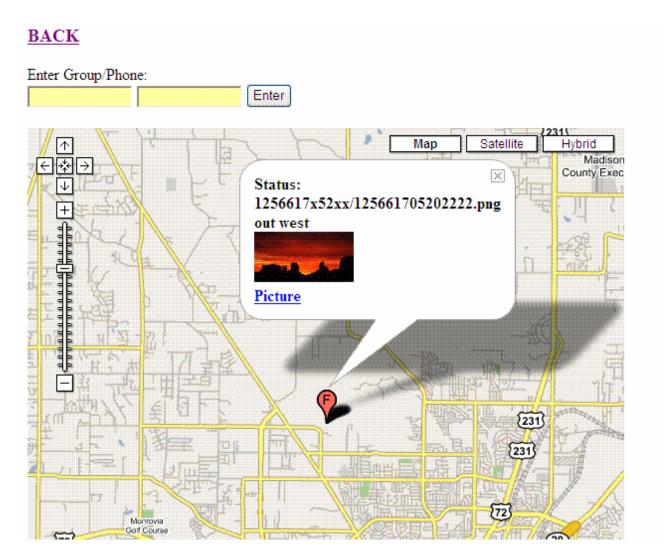

Fig. 19.0

Pictures viewed using the PerDiemCo web site will have Icons displayed on a map showing the location of the Picture. Tap on the Icon to see a thumbnail Picture and the Text message sent with the Image. Tap the Thumbna and see a full sized picture. Right-Click on the picture to save a copy.

### **GPS** (Bluetooth)

The T Bluetooth connection is set up as follows:

- 1. With the PDA communications software establish/define a connection (partnership) with the GPS.
- 2. Start PerDiemGPS and select the CGPS. Screen (Fig. 2).
- 3. Tap GPS then Tap Start. (Port and Baud settings do not need to be set.)
- 4. A connection should start and be indicated by the NMEA data string activity at the lower part of the screen (Fig. 6, GPS data).
- 5. After the initial setup the Bluetooth connection may be started and managed using the Stop/Start or the BlueT buttons on the GPS screen (Fig. 2).

Tracking requires registration with the PerDiemCo service center to set up the database with the user tracking information. Send an email with the following information to:

### info@ddiem.com

User name PDA Phone Number Phone service Provider (e.g. Cingular, Verizon, etc.) User e-mail address

Confirmation will be returned and start-up instructions will be emailed when the profile is created.

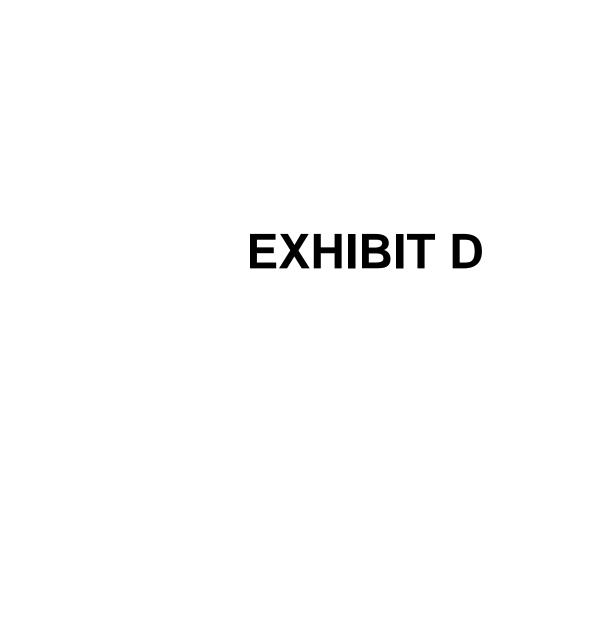

# PerDiem Location and Tracking (PLT)

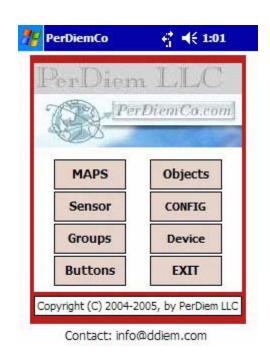

Rev 1.1.0

PerDiemCo is a PDA/Phone application for providing Personel Tracking using your GPS receiver data. With the PerDiemCo software on your PDA or Phone you can do the following:

- Show your PDA or Phone's current **location** on a Map.
- Establish geographic **Zones** with entry & exit **notification**.
- Selectively **send** your current **location** as a Map to others.
- Provide 'coded' web access to your Maps.
- View **location** and **tracking** on the PDA or on a PC Map.
- Create **Share Zone and location maps** on the PDA and on the map Server.
- Take photos & provide Location or Map based display.

### TYPICAL OPERATION

PerDiemCo Location and Tracking software is typically used in the LOCATION mode. This means that the GPS connection is active and the TIMER is set to periodically send Location Packets. If TRIP is OFF Location Packets will update only the current location record in the Data Base. If TRIP is set to ON, each Location Packet will be saved in an individual record on the Data Base. These records can be displayed as a 'Mapped Track' on the PDA, Phone, or a PC.

If TRACKING is set to TRACK ON, on the PDA or Phone MAP Screen, an updated tracking Map will be wirelessly delivered and displayed on the device. This transaction will use approximately 30K per Map.

### **ZONE MANAGEMENT**

Zones are geographic boundries defined bt Latitude and Longitude coordinates. If the GPS passes over a 'boundry' an exit or entry alert is issued. A notification is sent to one or more individuals that are defined when the Zone is created. These addresses are dispalyed on the MAP DATA screen (Fig. ). Zones are usually created using the Web Zone Tool on http://www.PerDiemCo.com/PDC.htm. Three types of Zones can be created. Two are standard Zones defines as ZONE1 and ZONE2. Zone1 is displayed in Red and Zone2 is displayed in Blue. Thes are useful for Start and Finish tracking. The third type of Zone is a SHARED zone. A code is used to define this Zone. By sharing the Phone number and Code others can 'load' this Zone into their device and it will respond with alerts to the defined addresses. This is a useful way of providing group tracking and location management. On Devices only the ZONE1 (Red) Zone can be created, the others Zones, ZONE2 and a SHARED Zone, can only be created on a PC.

In Location or Tracking mode Zone monitoring is always active. This means that if the PDA or Phone crosses a Zone boundry a Zone Enter/Exit record is created in the Data Base, and an alert is sent to a user defined address.

Zone management is accessed from the http://www.PerDiemCo.com/PDC.htm web page. Access is password protected. You must be a registered Member to get a Password.

### **System Architecture**

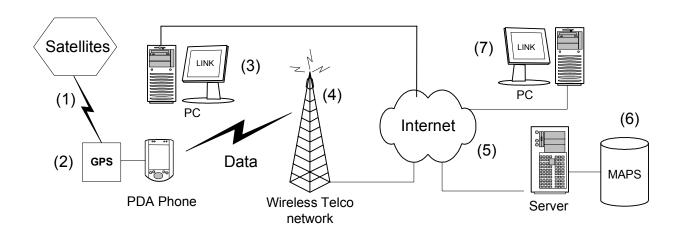

(Fig. 1)

- (1) Satellite data is received by the GPS device.
- (2) The PerDiemCo software decodes and displays the Location information.
- (3) A data location packet from the PDA Phone to the Server.
- (4) The SQL Query is processed and a Map is created on the Server. If an zone violation is included in the Queryt, a notification is emailed to that address. The Map link also includes time, Current Speed, Max Speed, and direction of travel.
- (5) To view the Map requires the phone number plus the appropriate Code. Others PC(3) can also view the response to PC(7) if desired and if they have the Code.
- (6) When a link is requested on the PerDiemCo Web Page or in the email link, the Map showing the location of the PDA Phone (2) will be displayed.

### PHONE REQUIREMENTS:

Microsoft(R) Windows Mobile family: Pocket PC, CE.NET, Smartphone or WM 5.

Bluetooth and an Internet Data Service.

You should have Microsoft ActiveSync version 4.0 or later installed.

Download ActiveSync version 4.0 here:

http://www.microsoft.com/downloads/details.aspx?FamilyID=4c254e3f-79d5-4012-8793-

d2d180a42dfa&displaylang=en

### **GPS ISSUES:**

Position accuracy will vary with GPS receiver configuration (internal vs external), location (geographic latitude, as it influences HDOP, and surrounding objects possibly blocking reception or causing multi-path reception), satellite constellation status, and ionosphere conditions.

In an urban street bounded by tall buildings, or in a heavily timbered forest, you may get large errors. Accuracy may go to +/- 50 metres, or the GPS may not be able to work at all. This is because some of the satellites are hidden from the GPS. The more satellites in direct view, the better your position fix.

### **Installation:**

- 1. Use the INSTALLER software to install the Personal Location and Tracking (PLT) software.
- 2. Remove PDA from cradle.
- 3. Turn on WiFi or wireless data connection.
- 4. Connect, or activate the connection between your PDA and GPS.
- 5. Start PerDiemGPS by tapping the PerDiem icon on the PDA (Fig. 1).
- 6. On the Main Screen (Fig. 2.0), tap the Config button.
- 7. On the Config Screen (Fig. 2.1), enter a code (i.e. 1234).
- 8. On the Config Screen enter your phone number.
- 9. On the Config Screen enter your Map server Domain Name.
- 10. Tap the SAVE button to save your config settings.
- 11. CLOSE the config screen.
- 12. Tap the GPS button on the Main screen (Fig. 2.0).
- 13. Tap the GPS Radio Button on the GPS screen.
- 14. Tap the START button, GPS data should display in data window.
- 15. Tap the close button to return to the Main Screen.
- 16. Be sure you are outside and your GPS is 'locked in'.
- 17. Tap the MAPS button and tap the Map button on the screen.
- 18. The MAP screen (Fig. 3), should show your current location on a map.

Tap the PerDiemCo Icon to launch the PerDiemCo GPS application.

The GPS receiver should be connected prior to starting PDGPS.

### LAUNCH SCREEN

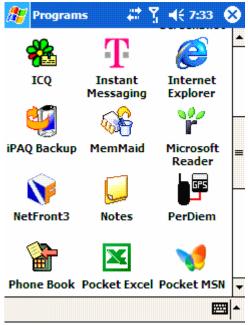

Fig 1.0

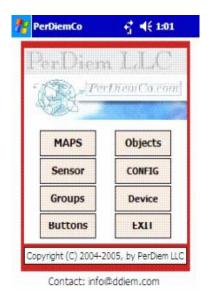

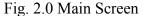

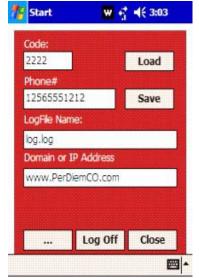

Fig. 2.1 Config. Screen

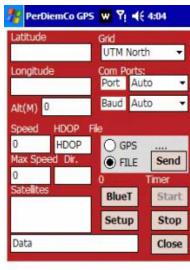

Fig. 2.2 GPS Screen

Set the CODE (Fig. 2.1) to the desired setting.

### REMEMBER!

CODES can be changed at any time.

CODES can be alphanumeric.

CODES control access to your location data.

CODES must be used for all Tracking activity.

Codes are your way of controlling who sees your location data!

When saving Log files Fig. 2.1) the name entered here will be the name of the Log file. Log files of raw GPS data grow at about 1 MB/hour. These files can be 'played' using the Files button in SETUP (fig. 12.0). Server Domain name is the name of the Map Server for your PDA or Phone.

To initiate real-time tracking select SETUP from the GPS Page. Set the interval for data packets to be sent to the server. Remember that less frequent rates will use less of your wireless data budget.

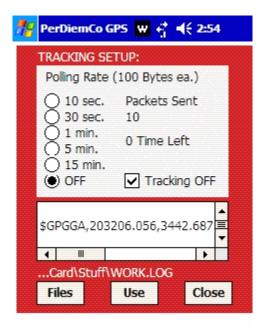

Fig. 3.0

### TRACKING:

To minimize data usage & cost select longer intervals for Polling (sending data). A timer selection on the tracking page (Fig. 3.0) sets the time interval for capturing GPS location data and sending it to the server database. The file creates a Map with discrete Time Stamps for each plot point. This tracking map is accessible only with the correct UserID AND Code. When Polling is ON packets are sent to the Server at the selected rate. If Trip is ON then a new record is created on the Server for each packet. There is a limit of 600 Location records on the Server so use caution in setting a Polling rate for the Trip mode. Use the 'Get Codes' option on the MAP/DATA screen (Fig. 14) to manage/delete old records.

Setting TRACKING ON will saved all data into the Server DataBase and provide a 'trail' on a map using the PDC web pages (http://www.perdiemco.com/PDC.htm). Time Left (see Fig. 3.0), refers to time till the next Packet Send operation.

The \$GPGGA... in the lower part of the screen is raw GPS data from the selected file. \$GP indicates a valid GPS Log file. This is useful in selecting a file to 'run', since not all log files contain GPS data.

### **Tracking Simulation:**

Select a log file to run in simulation mode. The GPS raw data is displayed to insure that the 'Log' file is really a GPS data file. Tap the file name to select and load. File Types are displayed in upper window, file names are displayed in lower window.

(See fig 3.1 below for Log file selection)

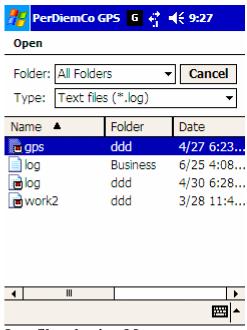

**Log file selection Menu** Fig. 3.1

### MANUAL (Local) SEND of a Map request:

If the GPS is providing 'live' data a location packet may be sent by tapping the *Send button (Fig. 2.2)* on the GPS Page at any time. The Map request will create a new map on the Map Server and a record in the DB. The Map ID will be the phone number plus the current code.

### NOTE:

GPS Grid, Port and Baud settings are best left with defaults for automatic configuration.

PLT requires no on-board maps. You do not need to plan which map file to load for a trip. Using the wireless connection on your PDA phone and the data from your GPS you can view maps whenever your PDA data phone is connected.

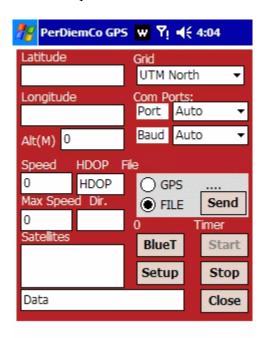

Fig. 5.0

All data sent in Map requests comes from this GPS screen.

**GPS Settings**: Controls the selection of, Baud rate, and Port # for the connection.

Latitude & Longitude: Indicate current location.

HDOP or Horizontal Dilution of Precision, is quality of the data, high values are bad!

**Speed & Max Speed**: Current speed and fastest speed (MPH) during the current interval.

**Alt(M):** Current altitude in Meters.

Dir.: Direction in degrees. Zero indicates North and 180 indicates South.

**Satellite Data**: All visible satellites and their ID #'s and signal strength are listed.

**BlueT:** Button to Start/Stop the blueTooth Wireless Connection.

### **PDA Maps**

A map can be displayed on the PDA if an internet connection is available (Phone data link or 802.11). The map can be scrolled up-down or right-left for viewing.

### **MAP: TOP BUTTONS:**

The MAP button refreshes the image from the Server.

The LOAD button Loads or re-loads a Map.

The TRACK button activates on-screen plotting of GPS data.

The PAUSE button Pauses a data file Plot.

The X button toggles between the Map and the GPS Data screen.

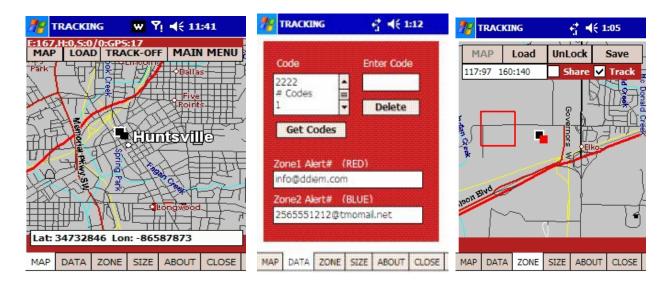

Fig. 6.0 Fig 7.0 Fig 8.0

### MAP: BOTTOM BUTTONS:

The MAP Button activates the Map screen (Fig. 6).

The DATA Button opens the Zone and CODE data screen (Fig 7).

The ZONE Button opens the Zone/fence creation utility screen (Fig. 8).

The SIZE Button opens the Map size, Auto center and Zone control screen (Fig. 9).

The About Button Displays information about PLT usage(Fig 10).

Only Zone1 (red) can be created on the PDA. Checking **Share** or **Track** will enable sharing this Zone with others (see below on PC Zone Creation). The To: and CC; boxes on the Data Screen (Fig. 10.1) can be edited and will be saved with the Zone information as notification targets for Zone entry/exit alerts. Tapping **Save** on the ZONE screen will save the new Zone as Zone1 and send it to the server for tracking or sharing use

**GetCodes** on the Data screen retrieves the number of records, the number of different codes in the records, and your current **KEY** setting, the code should NOT match the displayed value under 'Current Code'. The Current Code is shared with others to make your Location available to them and can be changed to control who can/cannot see your data. **DO NOT SHARE YOUR 'KEY' WITH ANYONE**, it is to be used by you to maintain your Membership information and access to data management.

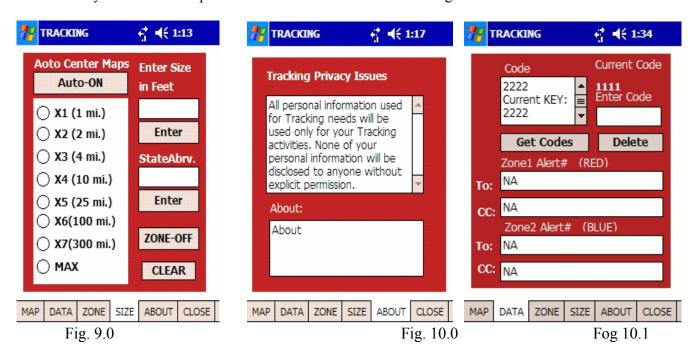

### **GROUPS LIST**

The Group List, sometimes called the 'Buddy' list, provides quick access to Maps and Zones via Names and codes stored in this easy to use location.

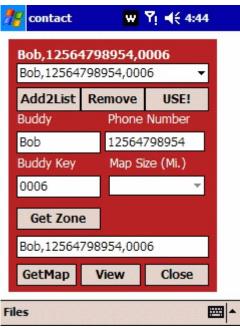

Fig 11.0

A comma delimited list of Name, Phone Number, Code is created and saved with this screen. Names are added to the list by editing/adding information to the Buddy, Phone Number, and Buddy Key Text Boxes. Tap the Add2List button to save and add to the list. To delete an entery, select the name to delete and tap remoce. Selecting a Name for use is accomplished by selecting a name from the drop down list and Tapping the USE! button. This will populate the Buddy Name, Phone Number, and Buddy Key boxes. Tap get Zone to use a Zone created by the 'Buddy' or Tap the GetMap Button to see the last Mapped Location of this 'Buddy'. The CODE values are subject to change by the 'Buddy' so keep them current. Create a New List if any data changes, save with Add@List and delete the 'old' listing.

### The Names Screen:

This screen is similar to the GROUP LIST screen The Names screen (Fig. 11) is used to search your contact list for Street addresses and Zip codes. Enter the target last name and tap search. Tap again for multiple last names.

ADD2LIST: will add displayed address to the list box. REMOVE: will remove displayed address from list box. USE!: will load and put selected address in the banner at top. Tap ADDRESS1/2 to toggle which address to add to the list. GetMap will retrieve the Map, View will display the Map.

Select the Scale for the Map of the Contact location. The Location will be a Yellow Box. This Box will also be visible on the Tracking Map (Fig. xx). The Map will automatically display if GETMAP is invoked. If the Map has already been downloaded the VIEW button can be used to LOAD & View the Map.

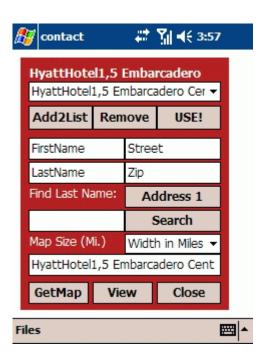

Fig. 11.1

### **PICTURE**

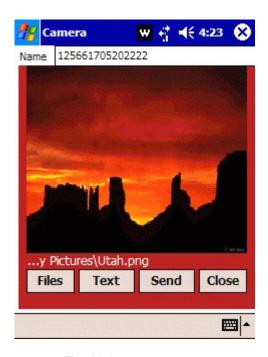

Fig. 12.0

Selecting PICTURE from the Main Menu allows GPS location information to be related to Pictures or Graphics. Images tcan be selected, Named, text statements 'attached' and the Picture sent to the Location Server. These Pictures may be viewed with the CODE and Phone Number identification on the PerDiemCo Web site. Using the same CODE for a series of Pictures allows the CODE to act as a filter for viewing. Different Pictures can be made available to different individuals via this CODE process. Remember to give each Picture a unique name, Pictures will be overwritten on the server without warning if the names are the same!

Pictures viewed using the PerDiemCo web site will have Icons displayed on a map showing the location of the Picture. Tap on the Icon to see a thumbnail Picture and the Text message sent with the Image. Tap the Thumbnail and see a full sized picture. Right-Click on the picture to save a copy.

### (BIG) BUTTONS PANEL

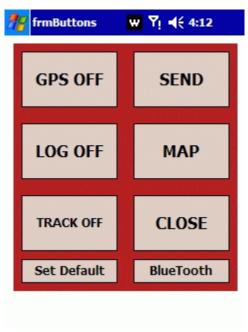

Fig. 14.0

Tap the Big Buttons menu item (Fig. 2) to display the (easy to access while Driving or walking) Control Panel. These buttons provide a BIG, quick & easy set of commands when a quick change in program status is needed or to send a position link while underway. Set Device or GPS settings for Polling interval and then use the Set Default buttion on this screen to save this setting. Whenever the GPS ON/OFF button is tapped, the Device or GPS will start with this Poll rate as the default value. Tap SEND to send the current location immediately. Set Log On/Off to capture raw GPS data in a file for later 'playback'. Tap TRACK (set Trip to ON, see screen below) to enable data records of each location packet for PC based tracking on the PerDiemCo web site. The Device button turns the BlueTooth wireless connection On or Off.

### VIEWING PERDIEMCO TRACKING and LOCATION MAPS

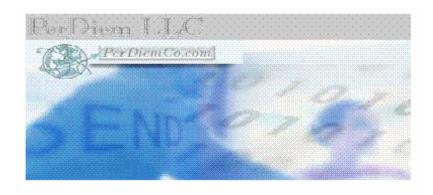

# PerDiemCo Map Viewer for displaying Maps created with PerDiemCo Tracking Software.

### Member links require a user login Code!

| Location Map      | Location Map  |
|-------------------|---------------|
| Track Map         | Track Map     |
| Photo Map         | <u>Photos</u> |
| MEMBER LogIn      | LogIn         |
| Member Map        | Groups        |
| Member Zone Tool  | Zone Tool     |
| Member Photo Map  | Photo Maps    |
| Member Photo Edit | Picture Edit  |
| MEMBER LogOut     | <u>LogOut</u> |

Fig. 15.0

The Location Map, Track Map and Photo Map all require the CODE used to create the data and the device phone number to access the information.

The 'CODE' entered on the PDA or Device CONFIGURATION page and your device phone number will be needed by anyone you select to view your web position data. See Fig 13 below:

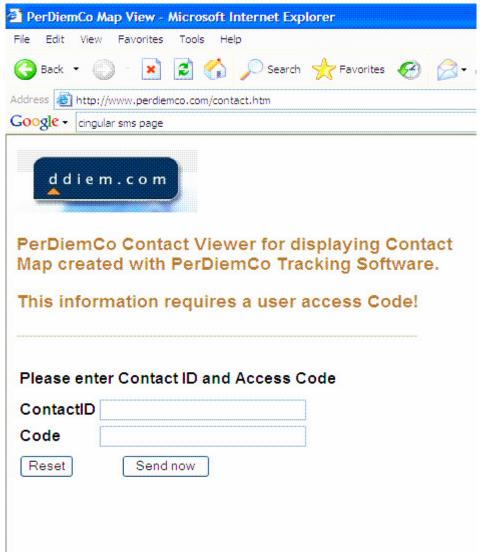

Fig 16.0

You create your own codes, see fig. 2.1. With this feature, only those with the code may inquire as to where you are and view a Map via the Internet. The requester uses your phone number and the Code to access the web site to view your location on a map.

### PC Display of GPS Tracking and Zone Data (Above and Below)

### BACK

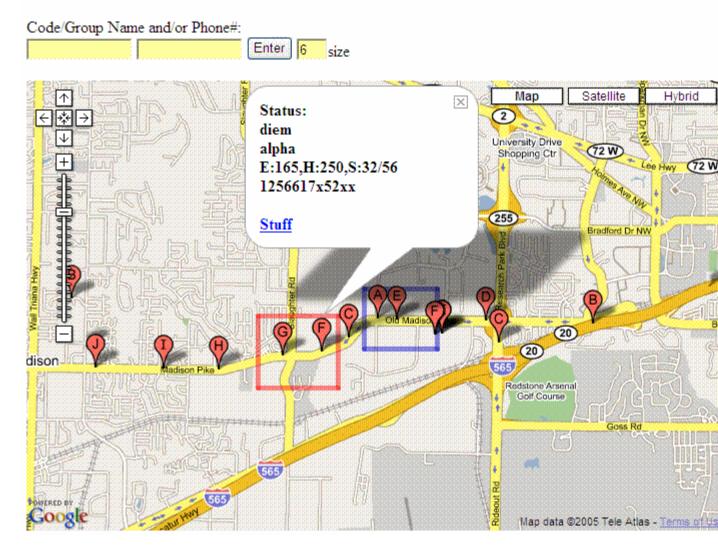

Fig. 17.0

Taping any Position Icon will display Position information for that location. Identification by name and Group as well as movement data is displayed. Movement Information:

- E: Is Elevation/Height in feet.
- H: Is Heading/Direction in Degrees (Zero is North & 180 is South).
- S: Is Speed, 1st number is current speed & 2nd is max speed between icons.

Web Link (Stuff) is for user defined connection to associated Pages, if needed.

### **ZONE CREATION**

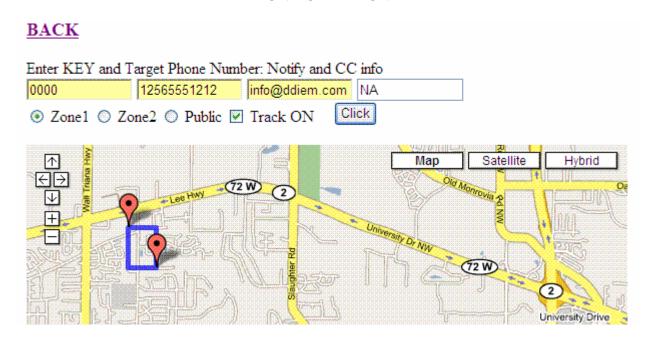

Fig. 18.0

Two Zones can be created. Zone1 wil be displayed in Red and Zone2 will be Blue. To create a Zone, tap the screen in the upper left location for a box and then tap for the lower right hand corner of the box. Enter the code provided for the PDA/Phone, enter the Phone number (i.e. 12565551212). Next enter the SMS or email for the notification about Exit/Entry of the Zone. Select either the Zone1 or Zone2 button and tap 'Click'. That's it! The Zone will load on the PDA/Phone the next time GPS is selected on the START Button is taped. The Zone will display on both the PC Map and the PDA/Phone Map. To share a Zone, select PUBLIC, remember the KEY and Phone Number need to be used by others to retreive the Zone. Check Track ON to trigger 'real' time' tracking when a Zone is entered. Select CLICK finish and send the settings to the Server. Others can use this CODE and your Phone Number to Load and use this as Zone1 on their PDA or Phone. A shared Zone is useful for mutual tracking projects.

### PC PICTURE MAP

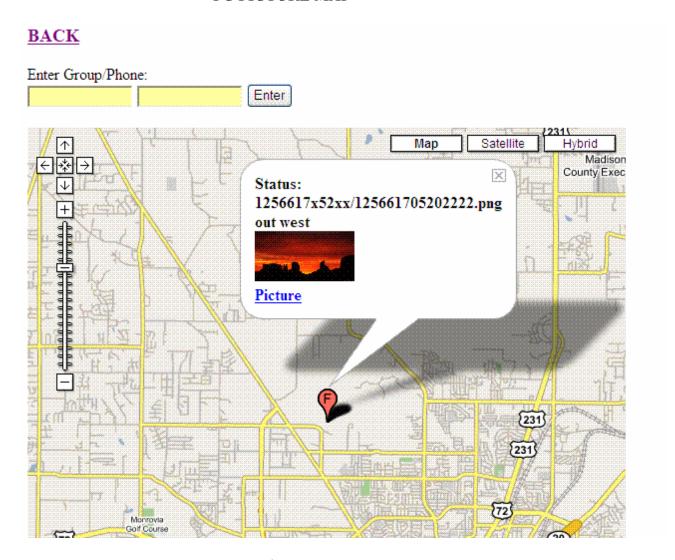

Fig. 19.0

Pictures viewed using the PerDiemCo web site will have Icons displayed on a map showing the location of the Picture. Tap on the Icon to see a thumbnail Picture and the Text message sent with the Image. Tap the Thumbnail and see a full sized picture. Right-Click on the picture to save a copy.

### **GPS** (Bluetooth)

The T Bluetooth connection is set up as follows:

- 1. With the PDA communications software establish/define a connection (partnership) with the GPS.
- 2. Start PerDiemGPS and select the CGPS. Screen (Fig. 2).
- 3. Tap GPS then Tap Start. (Port and Baud settings do not need to be set.)
- 4. A connection should start and be indicated by the NMEA data string activity at the lower part of the screen (Fig. 6, GPS data).
- 5. After the initial setup the Bluetooth connection may be started and managed using the Stop/Start or the BlueT buttons on the GPS screen (Fig. 2).

Tracking requires registration with the PerDiemCo service center to set up the database with the user tracking information. Send an email with the following information to:

### info@ddiem.com

User name PDA Phone Number Phone service Provider (e.g. Cingular, Verizon, etc.) User e-mail address

Confirmation will be returned and start-up instructions will be emailed when the profile is created.

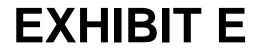

Whois perdiemco.com

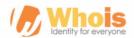

Q whois

DOMAINS T

HOSTING T

WEBSITES T

EMAIL 7

**SECURITY V** 

**WHOIS** 

**SUPPORT** 

**1** LOGIN ▼

**Hot Deals!** 

### perdiemco.com registry whois

Domain Name: PERDIEMCO.COM Registrar: TUCOWS DOMAINS INC. Sponsoring Registrar IANA ID: 69 Whois Server: whois,tucows,com

Referral URL: http://www.tucowsdomains.com

Name Server: NS1.HIWAAY.NET Name Server: NS2.HIWAAY.NET Status: ok https://icann.org/epp#ok Updated Date: 08-aug-2015 Creation Date: 13-may-2005 Expiration Date: 13-may-2017

## Updated 2 hours ago - Refresh

Updated 2 hours ago

TOP

.TOP @ \$0.88 \$9.88

000000000000000

### perdiemco.com registrar whois

Domain Name: PERDIEMCO.COM

Domain ID: 156948295\_DOMAIN\_COM-VRSN Registrar WHOIS Server: whois.tucows.com Registrar URL: http://tucowsdomains.com Updated Date: 2015-03-03T15:40:06Z Creation Date: 2005-05-13T16:59:19Z

Registrar Registration Expiration Date: 2017-05-13T16:59:19Z

Sponsoring Registrar: TUCOWS, INC. Sponsoring Registrar IANA ID: 69

Registrar Abuse Contact Email: donainabuse@tucows.com

Registrar Abuse Contact Phone: +1,4165350123

Reseller: HIWAAY Information Services

Domain Status: ok https://icann.org/epp#ok Registry Registrant ID:

Registrant Name: Darel Diem.com

Registrant Organization: Darrell Diem Registrant Street: 104 Haversham Ln

Registrant City: Madison

Registrant State/Province: Alabama

Registrant Postal Code: 35758

Registrant Country: US Registrant Phone: +1,2566504900

Registrant Phone Ext:

Registrant Fax:

Registrant Fax Ext:

Registrant Email: darrel1@ddiem.com Registry Admin ID:

Admin Name: Darell Diem.com

Admin Organization: Darrell Diem Admin Street: 104 Haversham Ln

Admin City: Madison

Admin State/Province: Alabama Admin Postal Code: 35758

Admin Country: US Admin Phone: +1,2566504900

Admin Phone Ext: Admin Fax:

Admin Fax Ext:

Admin Email: darrell@ddiem.com

Registry Tech ID:

Tech Name: Host Master

Tech Organization: HIWAAY Information Services

Tech Street: 2227 Drake Ave, Suite 28 Tech City: Huntsville

Tech State/Province: AL

Tech Postal Code: 35805 Tech Country: US

Tech Phone: +1.2566504900

Tech Phone Ext:

Tech Fax: +1.2566504999

Tech Fax Ext:

Tech Email: hostnaster@hiwaay.net Name Server: NS1.HIWAAY.NET

Name Server: NS2.HIWAAY.NET DNSSEC: unsigned

URL of the ICANN WHOIS Data Problem Reporting System: http://wdprs.intemic.net/

>>> Last update of WHOIS database: 2015-03-03T15:40:06Z <<<

# Web Hosting - Unlimited Disk Space - Unlimited Data Transfer - Unlimited Databases - Unlimited Email Accounts - 30 Day Money Back Guarantee View Plans Starts @ \$3.88/mo